# 日产新轩逸 B18 毫米波雷达校准操作说明

实测车型: 2019年日产新轩逸 B18, VIN: LGBH92E08KY\*\*\*\*\*\*

### 功能描述:

需要校准的情况:

- 雷达传感器松动或更换;
- 保险杆支架松动或更换;
- 传感器锁定支架松动或拆卸;
- 车轮悬架几何形发生变化;
- 车辆前部内的后端收到外力攻击碰撞。

### 注意事项:

- 执行毫米波雷达调整时,将车辆置于水平地面上,胎压正常,四轮定位正常;
- 在前方 5 m(16.4 ft)和宽度 3 m(9.84 ft)内平坦的工作空间;
- 拆下毫米波雷达挡板;
- 务必根据设备提示信息步骤正确放置标靶;
- **●** 新轩逸 B18 必须用日产 16+32 转接线,连接网关控制单元。

# 条件要求:

产品要求:元征 PRO 系列,PAD 系列所有产品 + 元征 ADAS 校准设备(需另外购 买)+日产 16+32 转接线(需另外购买)

## 操作步骤:

1. 找到网关控制单元,拔掉网关控制单元连接线,连接日产 16+32 转接线,如图 2 所示,图 1 是日产 16+32 转接线:

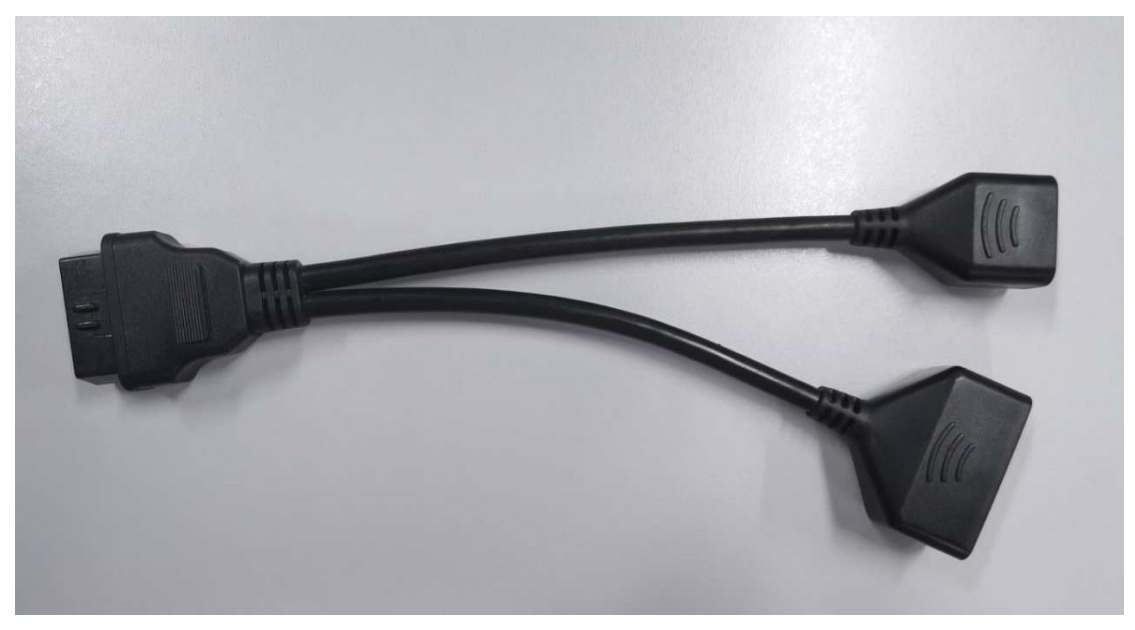

图 1

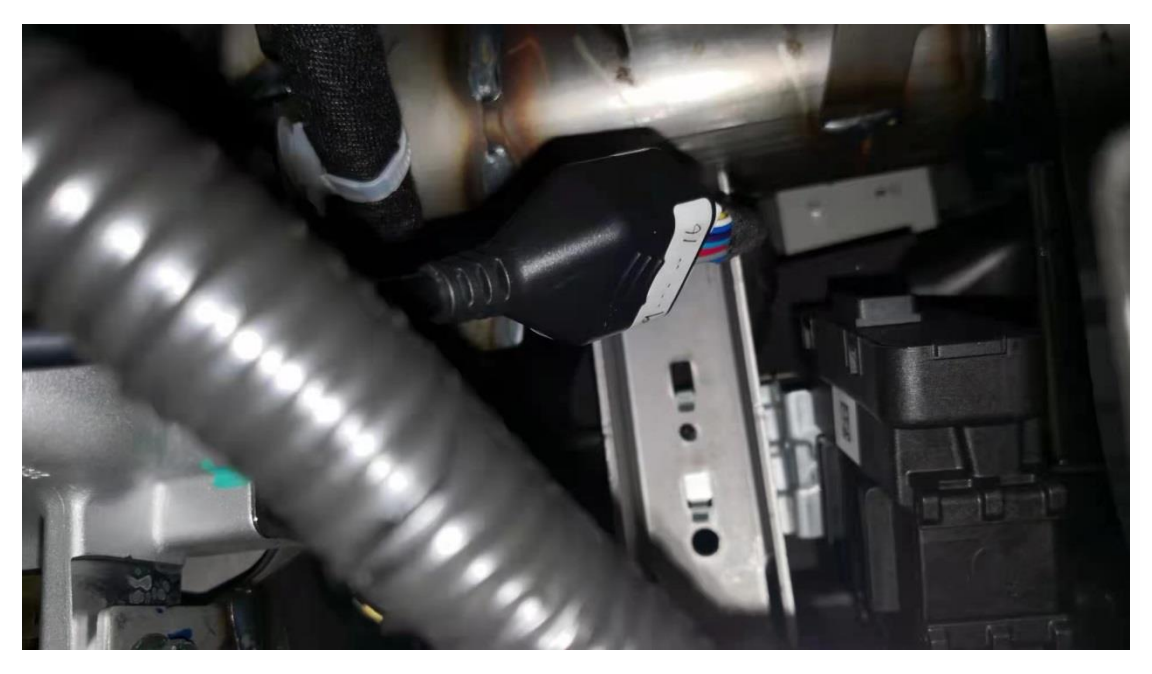

图 2

2. 打开汽车点火开关,连接好元征设备,选择日产(NISSAN)车型软件,V44.75 及以上版本,进入以下菜单界面,如图 3:

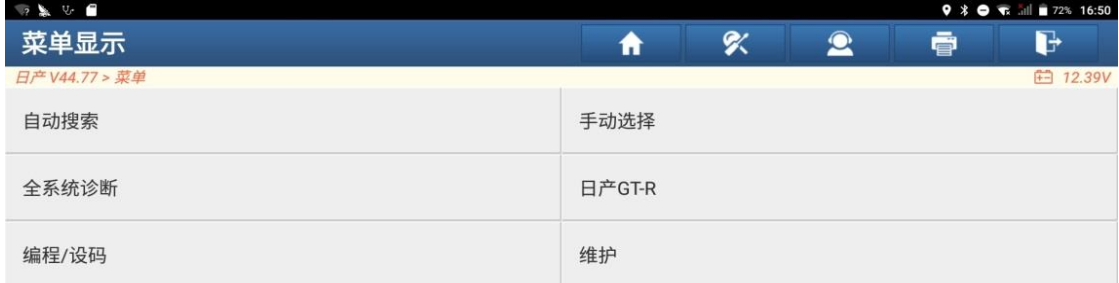

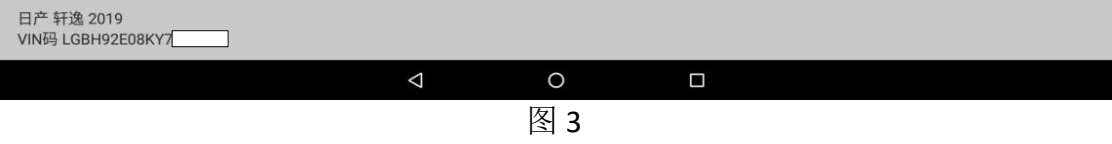

#### 3. 选择【自动搜索】,确定车型,进入后显示如下主菜单界面,如图 4:

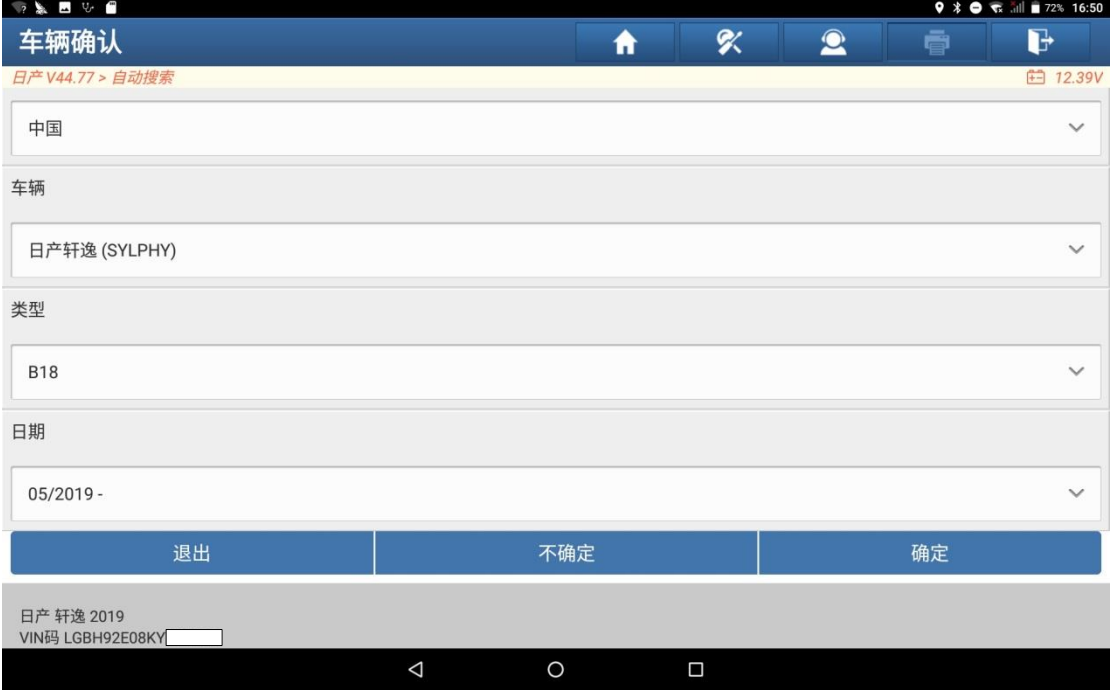

4. 确定车型后,点击【确定】按钮,进入如下功能菜单界面,如图 5:

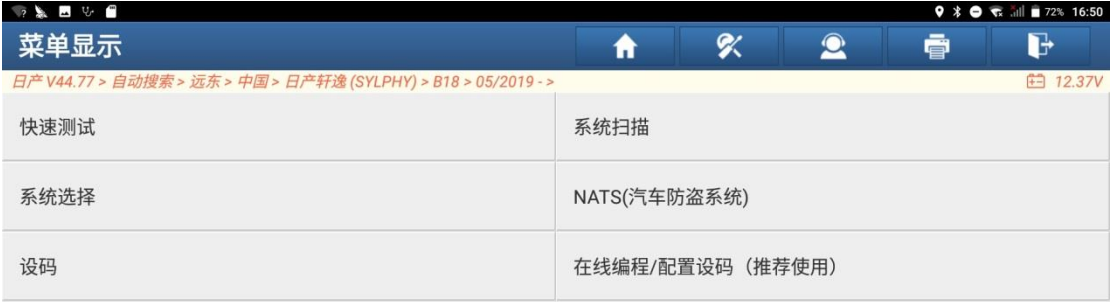

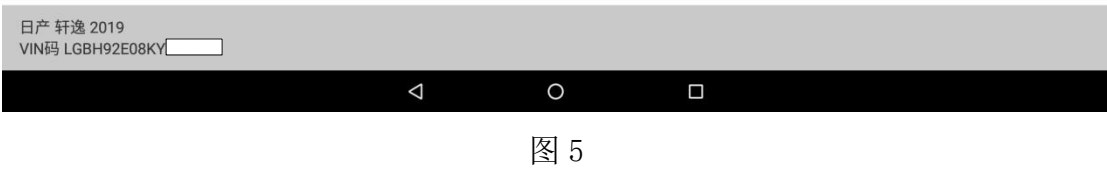

#### 5. 选择【系统选择】,进入如下功能菜单界面,如图 6:

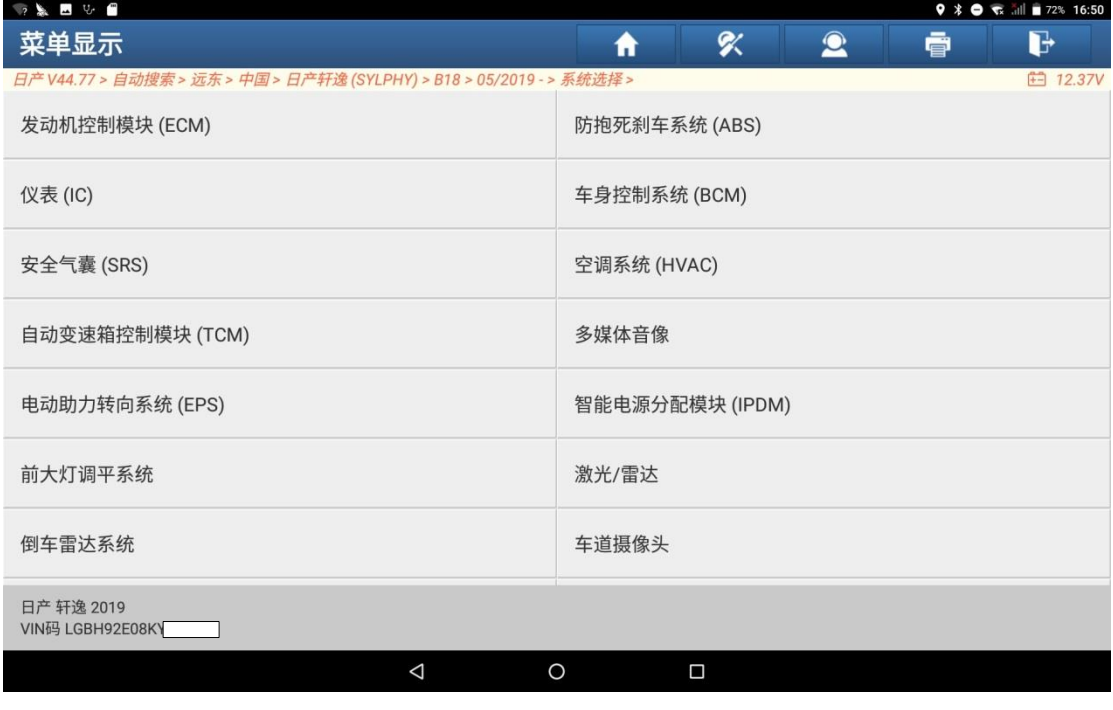

6. 选择【激光/雷达】系统,进入如下功能菜单界面,如图 7

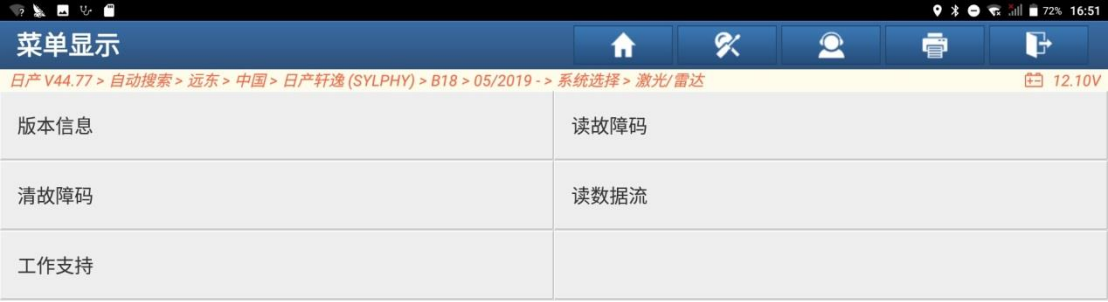

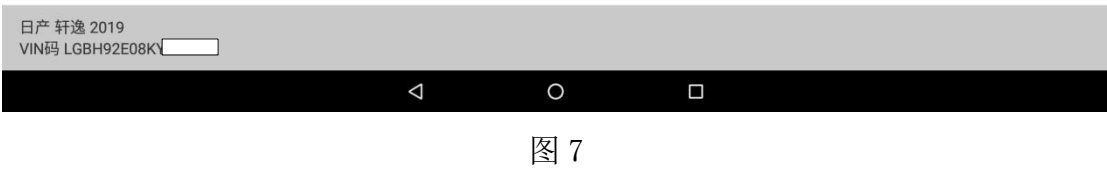

7. 选择【读故障码】,读到 C2581-78 故障码,如图 8 所示

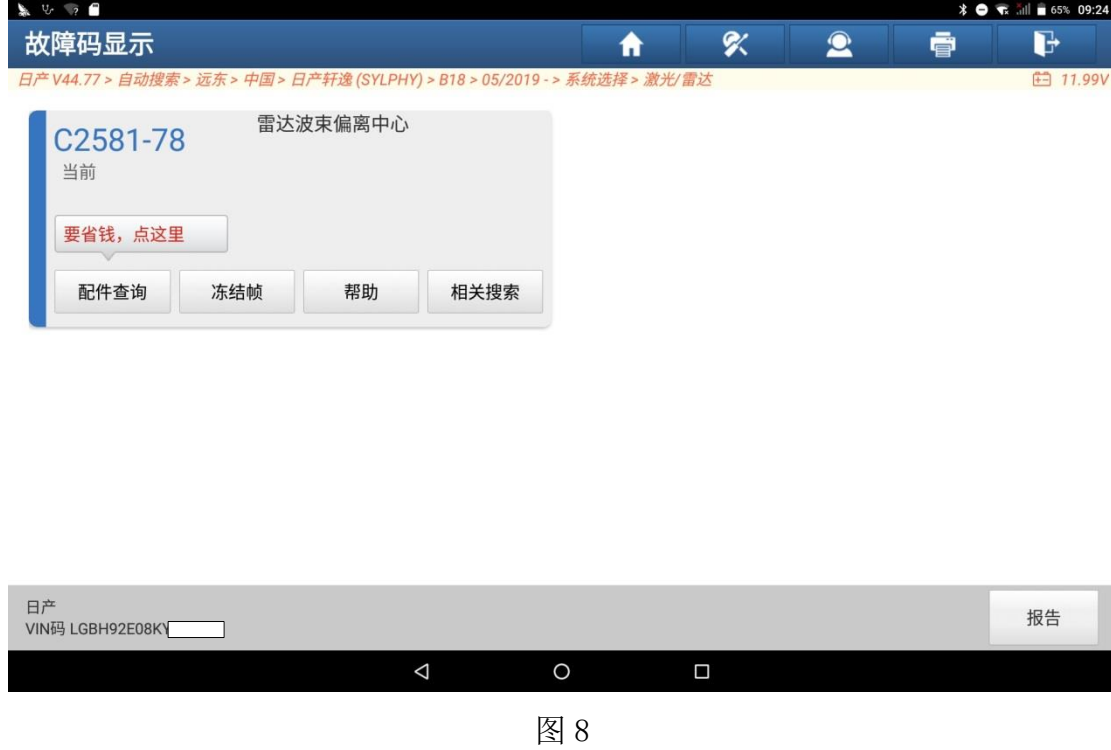

8. 选择【工作支持】,如图 9 所示:

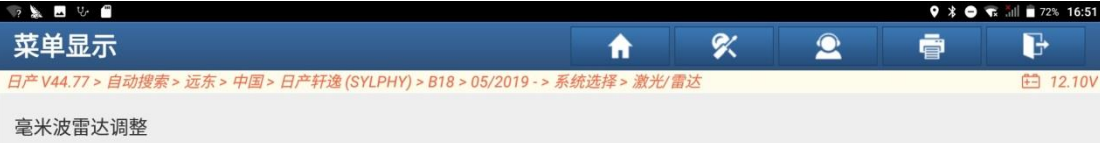

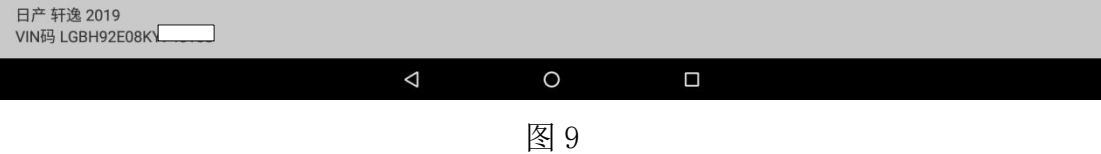

9. 选择【毫米波雷达调整】, 如图 10 所示:

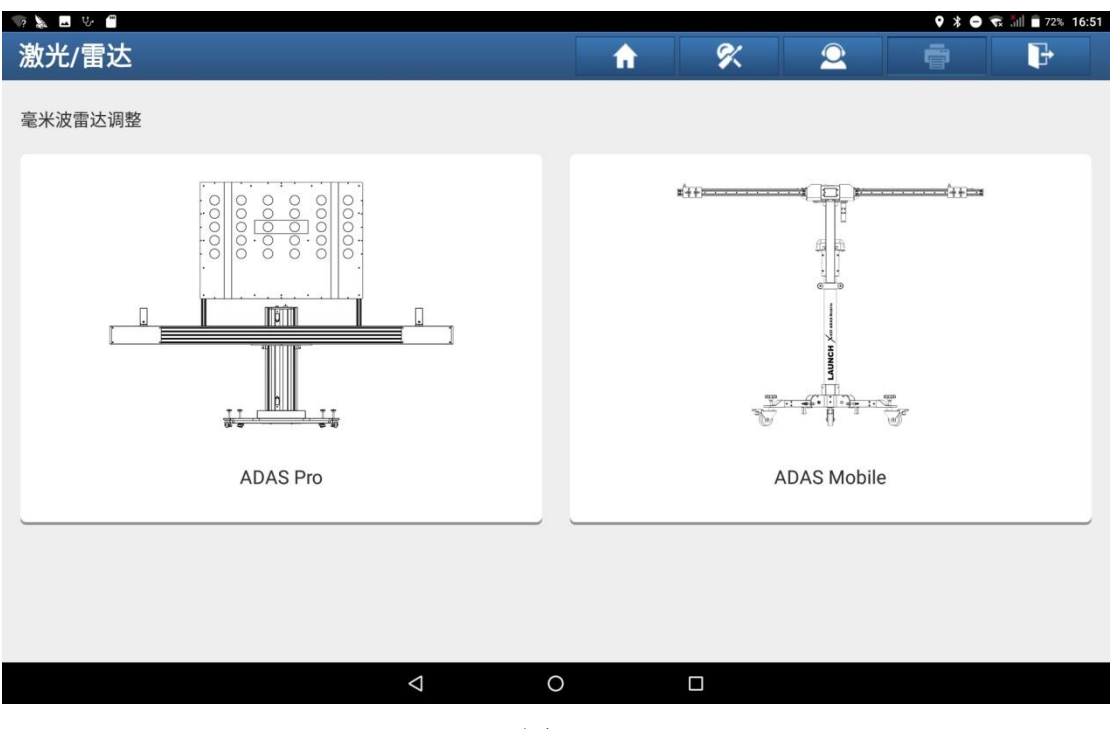

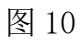

10. 选择【ADAS Mobile】, 如图 11 所示:

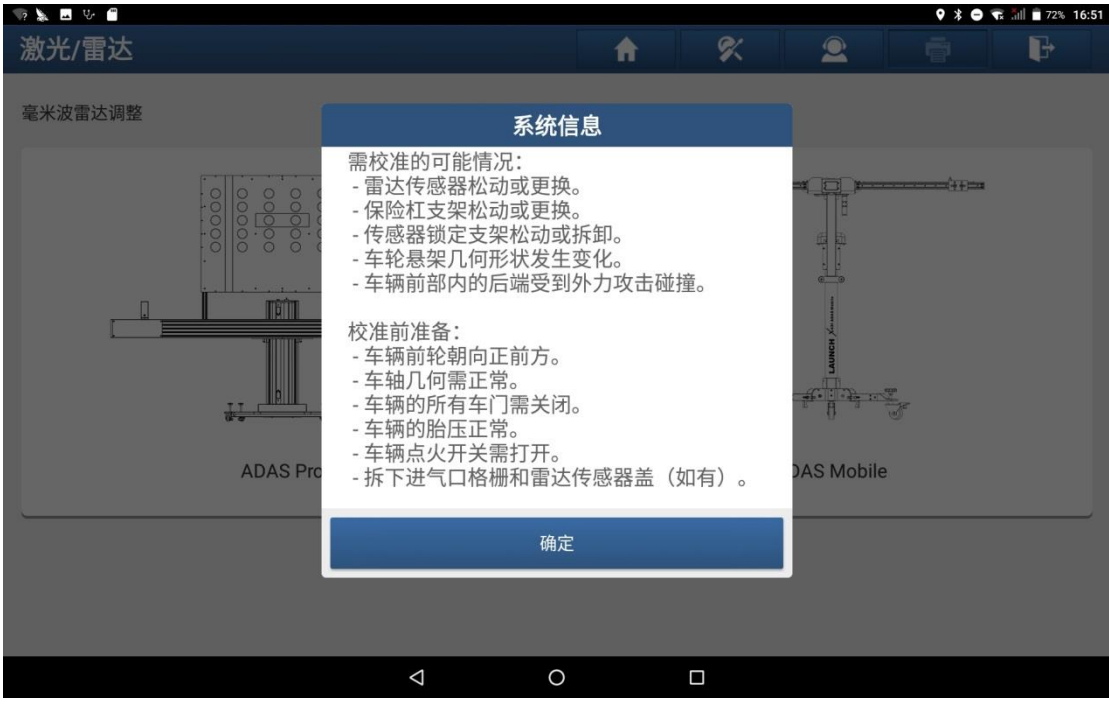

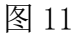

11.选择【确定】,如图 12 所示:

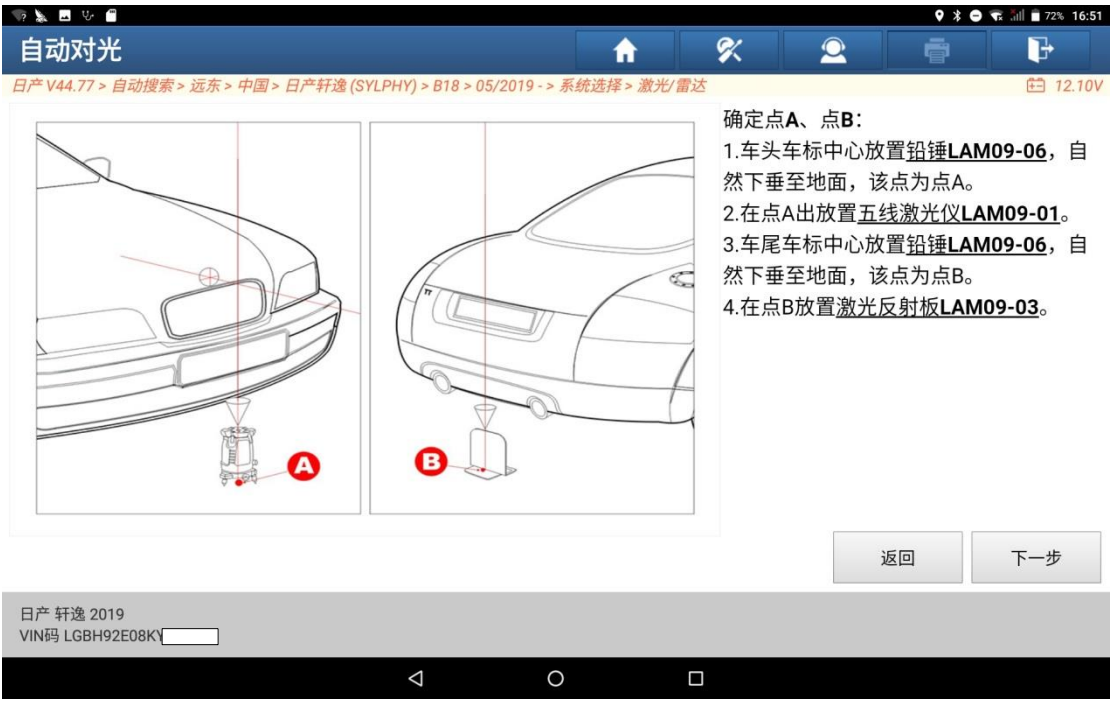

图 12

12.选择【下一步】,如图 13 所示:

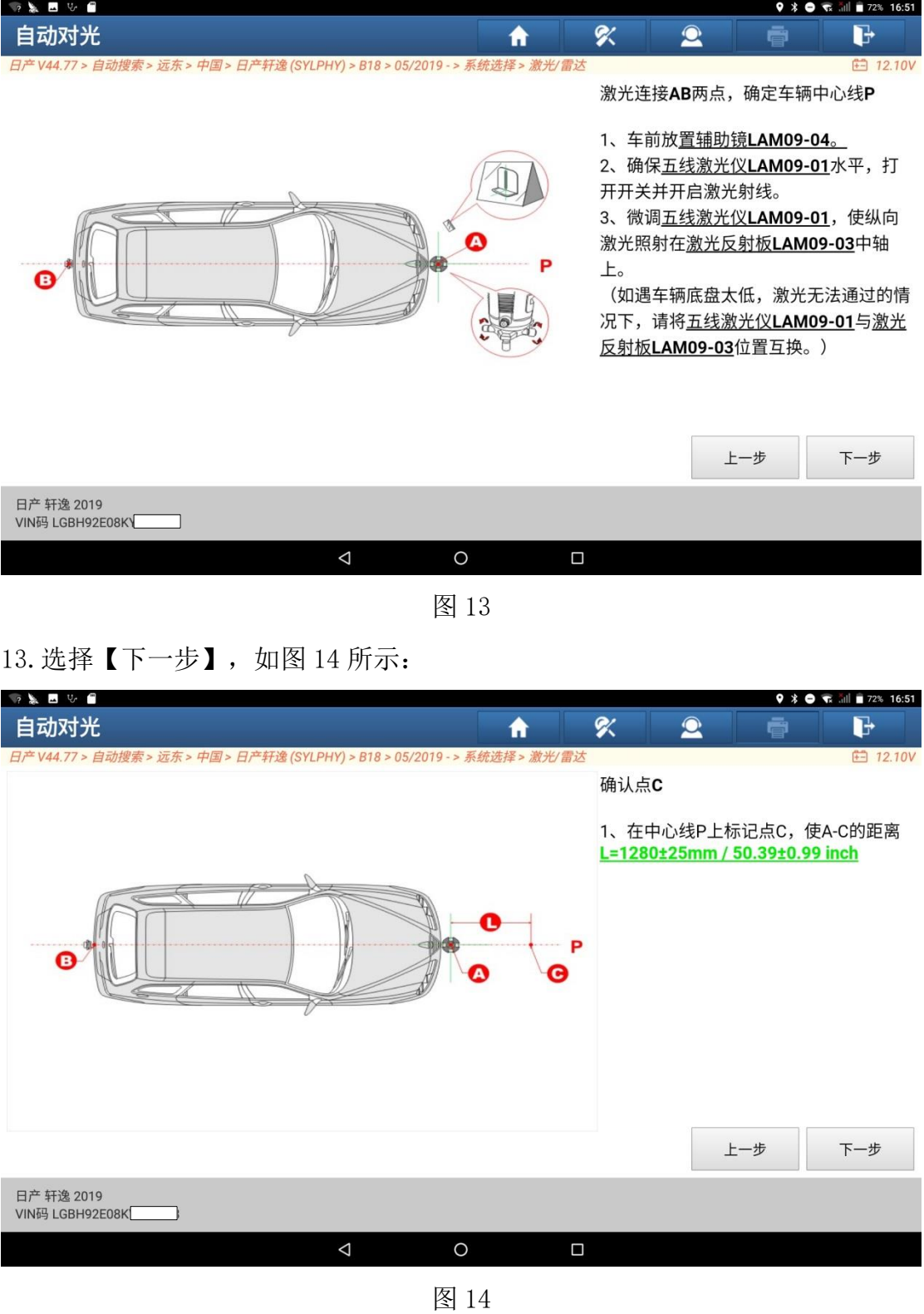

14.选择【下一步】,如图 15 所示:

| <b>2 8 5 5 6</b>                                                            |                   | ♀ * ● で .ill ■ 72% 16:51                                                     |
|-----------------------------------------------------------------------------|-------------------|------------------------------------------------------------------------------|
| 自动对光                                                                        | ≪<br>$\mathbf{Q}$ | d                                                                            |
| 日产 V44.77 > 自动搜索 > 远东 > 中国 > 日产轩逸 (SYLPHY) > B18 > 05/2019 - > 系统选择 > 激光/雷达 |                   | <b>□ 12.10V</b>                                                              |
| CCD<br>$\overline{\cdots}$<br>œ<br>$\cdot$ 0 dex : $\cdot$<br>LAM09-10      | 固定安装板<br>部。<br>上。 | 1、将横梁折下,并将滑块移动到最底<br>2、将安装板LAM09-10固定在横梁滑块<br>3、安装固定架,并锁紧固定螺钉。<br>上一步<br>下一步 |
| 日产 轩逸 2019<br>VIN码 LGBH92E08K                                               |                   |                                                                              |
| Δ<br>O<br>$\Box$                                                            |                   |                                                                              |
|                                                                             |                   |                                                                              |

图 15

### 15.选择【下一步】,如图 16 所示:

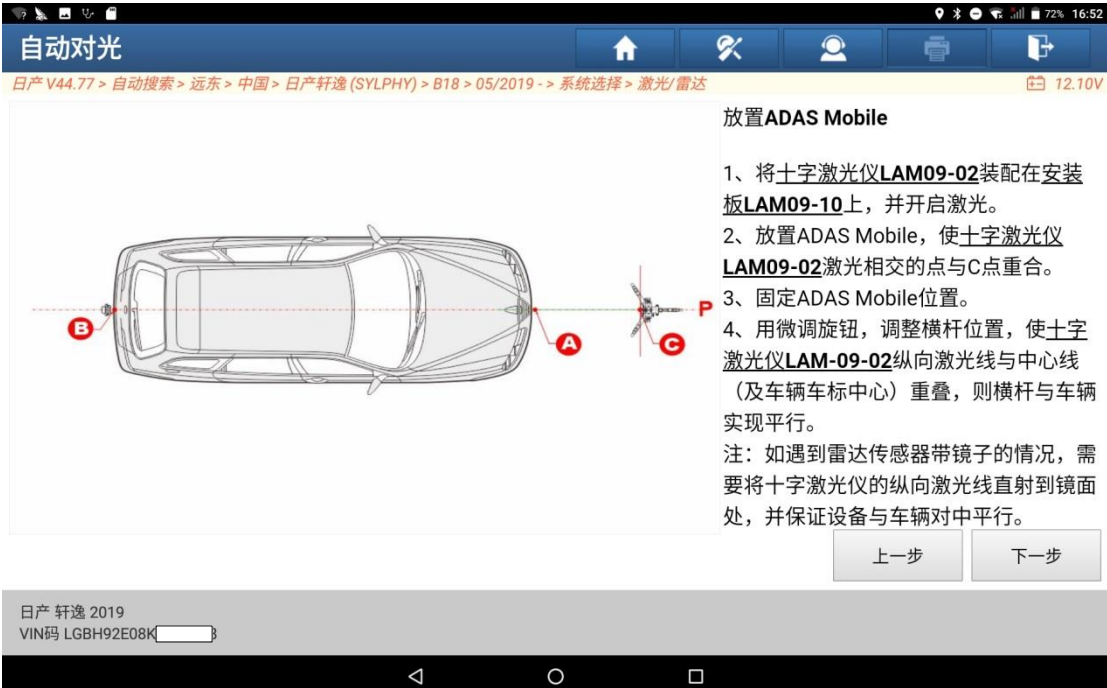

### 16.选择【下一步】,如图 17 所示:

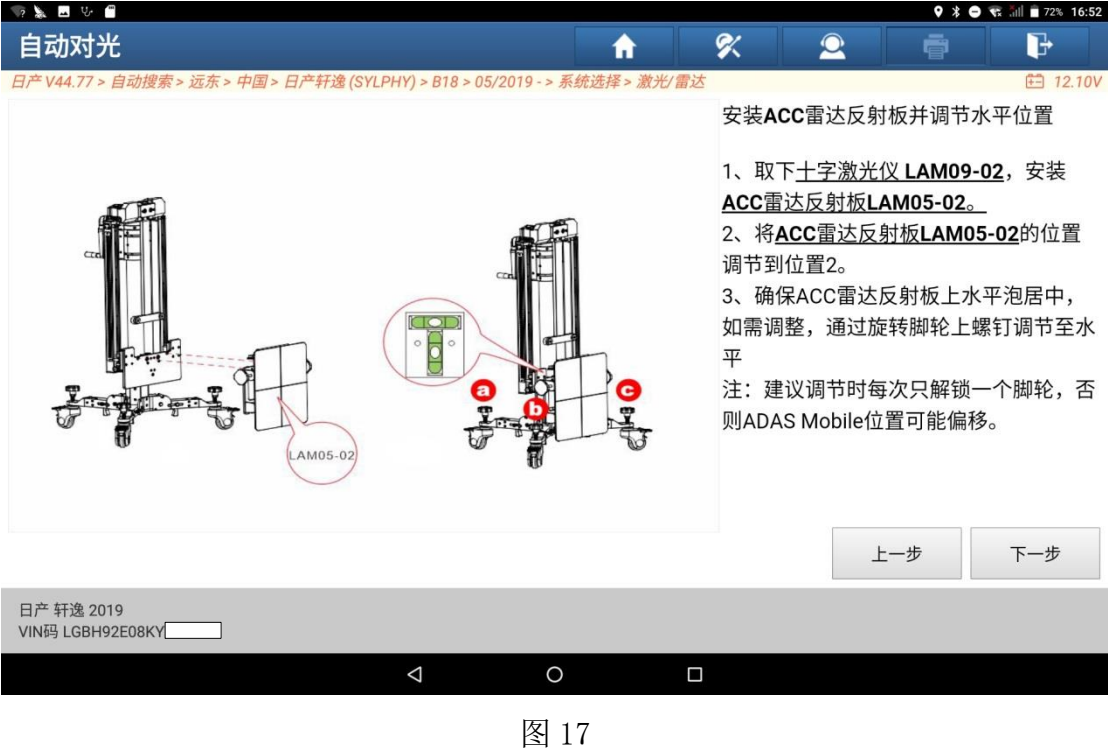

## 17.选择【下一步】,如图 18 所示:

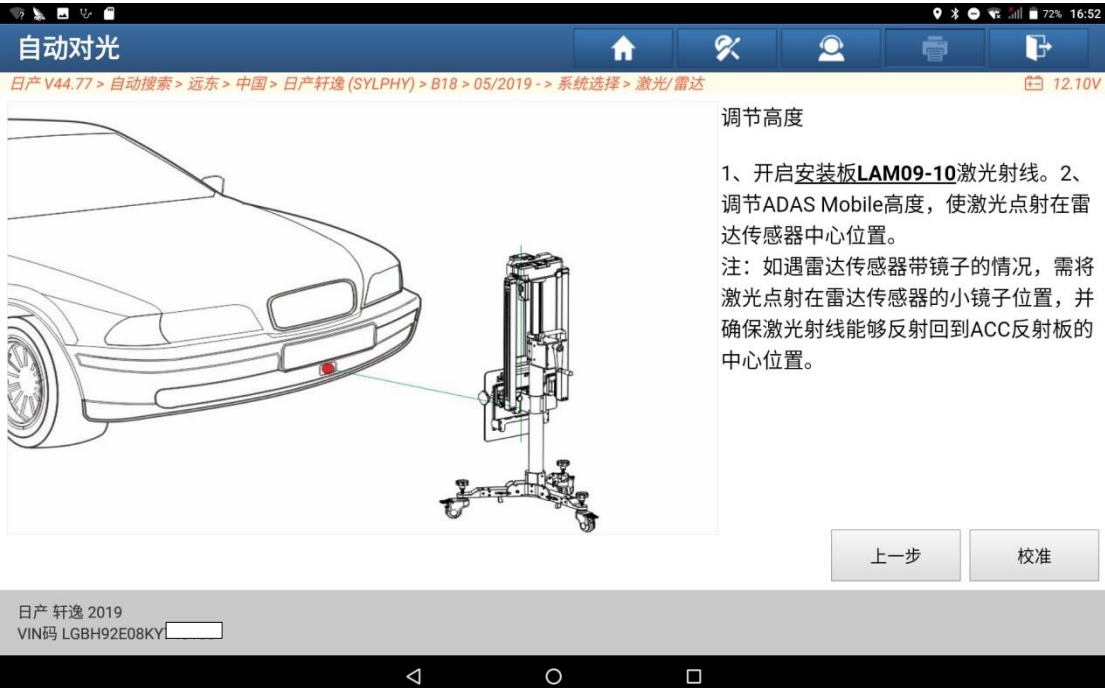

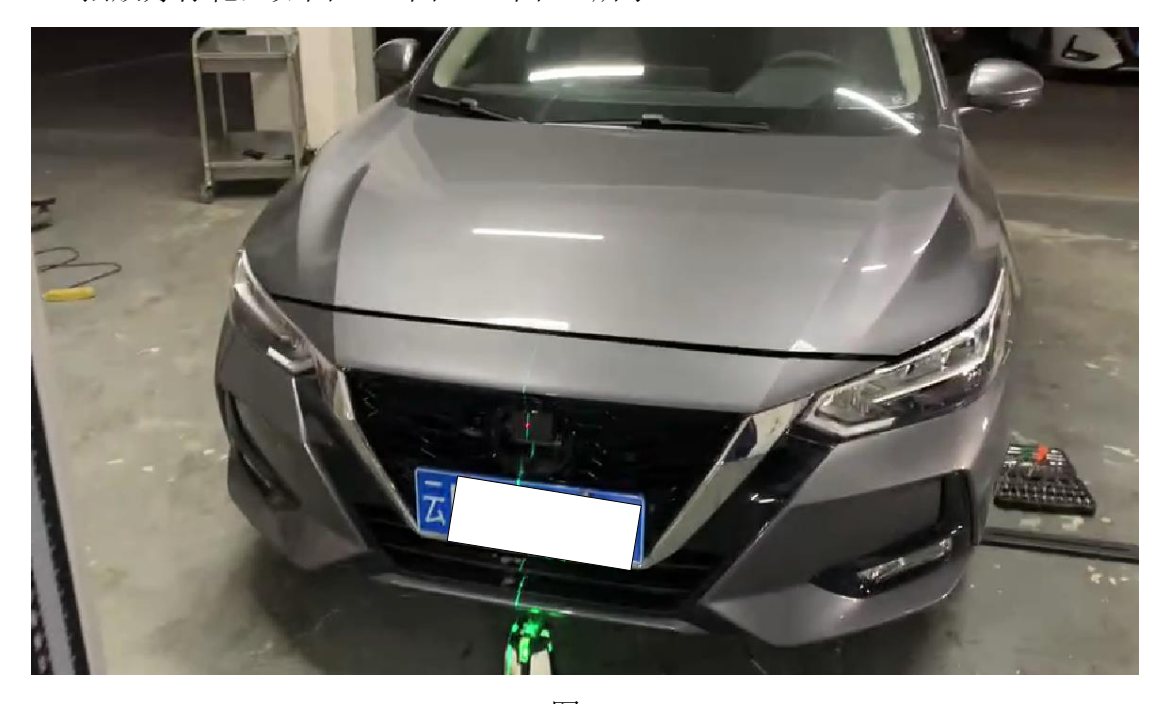

18. 摆放好标靶, 如图 19、图 20、图 21 所示:

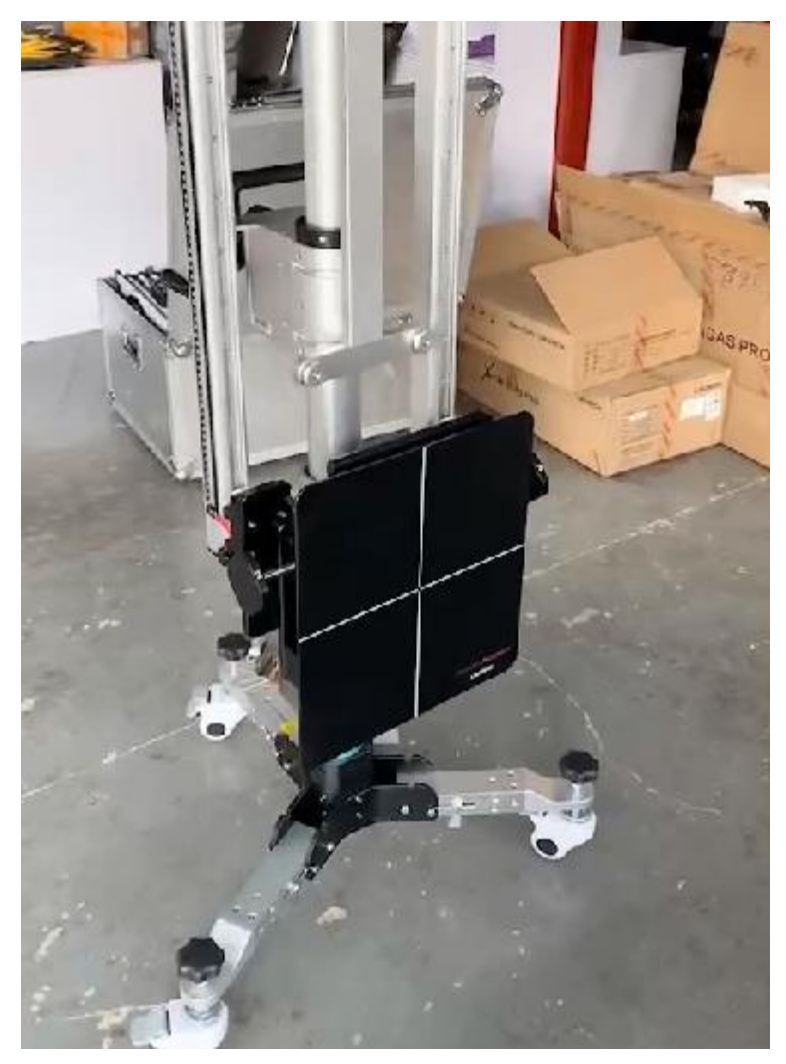

图 20

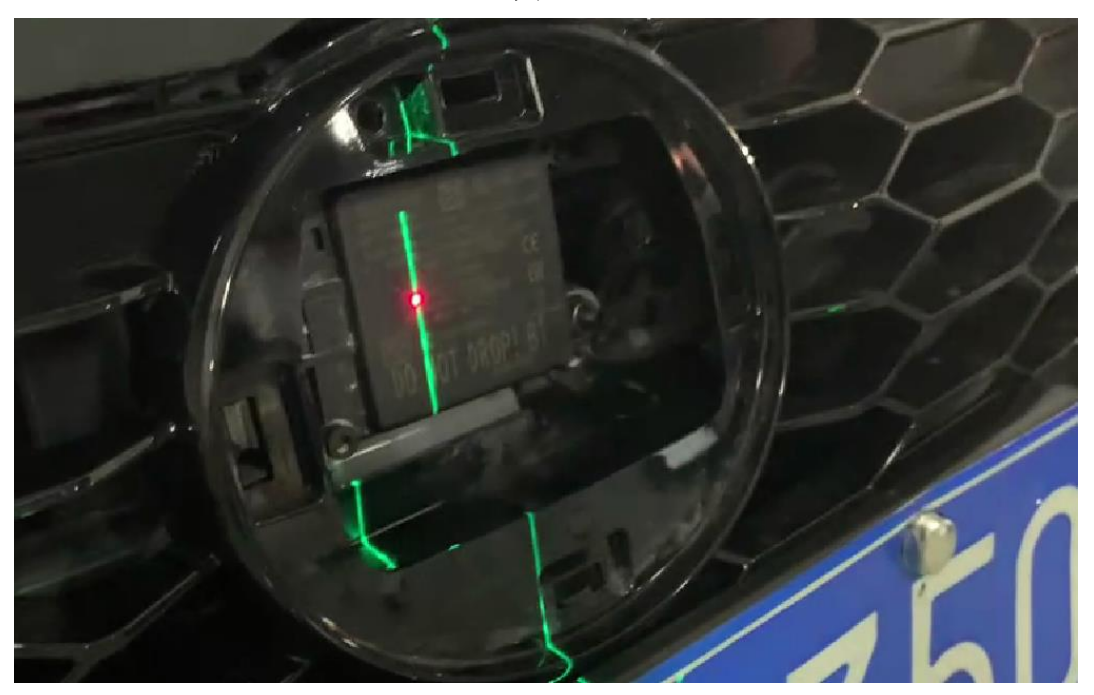

图 21

### 19.选择【校准】,如图 22 所示:

| 7 & B V B                                                                   |                            |              | <b>9 % ● ▼ 16:52</b> |  |
|-----------------------------------------------------------------------------|----------------------------|--------------|----------------------|--|
| 激光/雷达                                                                       | %<br>ft                    | $\mathbf{2}$ | G<br>ē               |  |
| 日产 V44.77 > 自动搜索 > 远东 > 中国 > 日产轩逸 (SYLPHY) > B18 > 05/2019 - > 系统选择 > 激光/雷达 |                            |              | <b>□ 12.33V</b>      |  |
| 项目                                                                          | 名称:                        | 值            | 单元                   |  |
| 当前状态                                                                        |                            |              |                      |  |
| 垂直角度                                                                        | 雷达角度                       | 向下           |                      |  |
| 垂直角度                                                                        | 雷达测量结果                     | 42.40        | 度                    |  |
| 水平角度                                                                        | 雷达角度                       | 向左           |                      |  |
| 水平角度                                                                        | 雷达测量结果                     | 55.20        | 度                    |  |
| 校正状态                                                                        | 初始化对准                      |              |                      |  |
|                                                                             |                            |              |                      |  |
| 开始                                                                          |                            |              |                      |  |
| 日产 轩逸 2019<br>VIN码 LGBH92E08KY                                              |                            |              |                      |  |
|                                                                             | $\triangle$<br>O<br>$\Box$ |              |                      |  |

图 22

<sup>20.</sup>雷达的垂直角度和水平角度偏差太大,需要螺丝调整雷达模块旁边的螺丝, 注意:调整雷达角度时候,这里读取的雷达角度不是实时变化,调整完成后,

需要开车路试一下,直到调整雷达垂直角度和水平角度在±4 之内,然后再 点击开始,如图 23 所示:

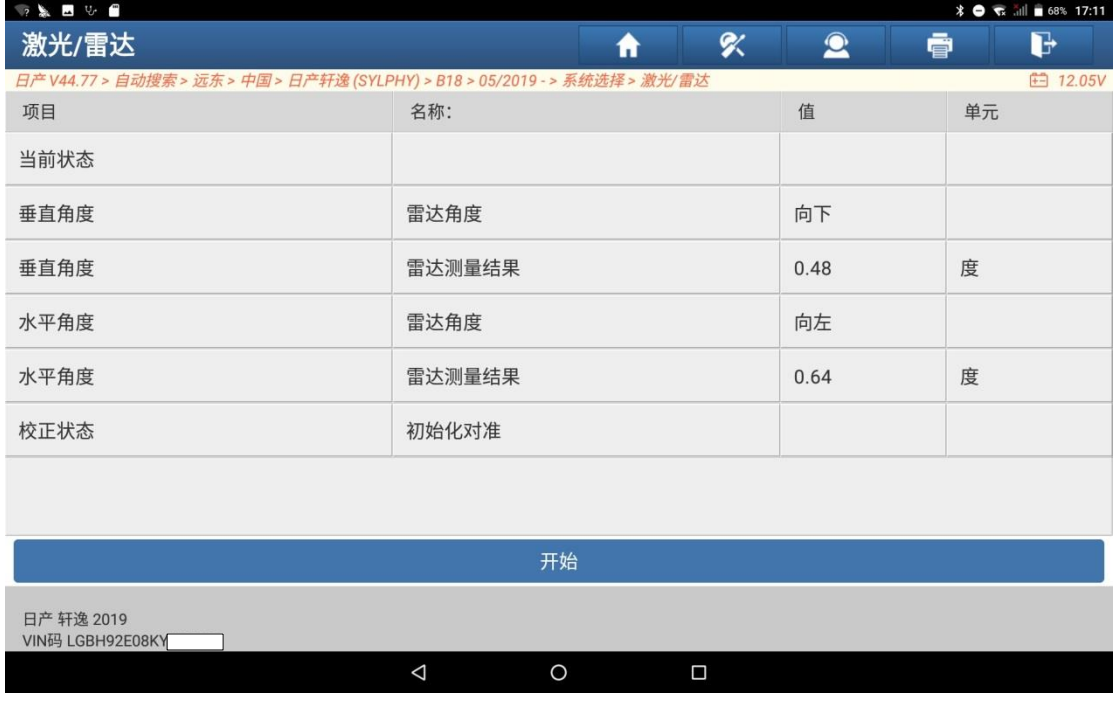

图 23

#### 21.选择【开始】,如图 24 所示

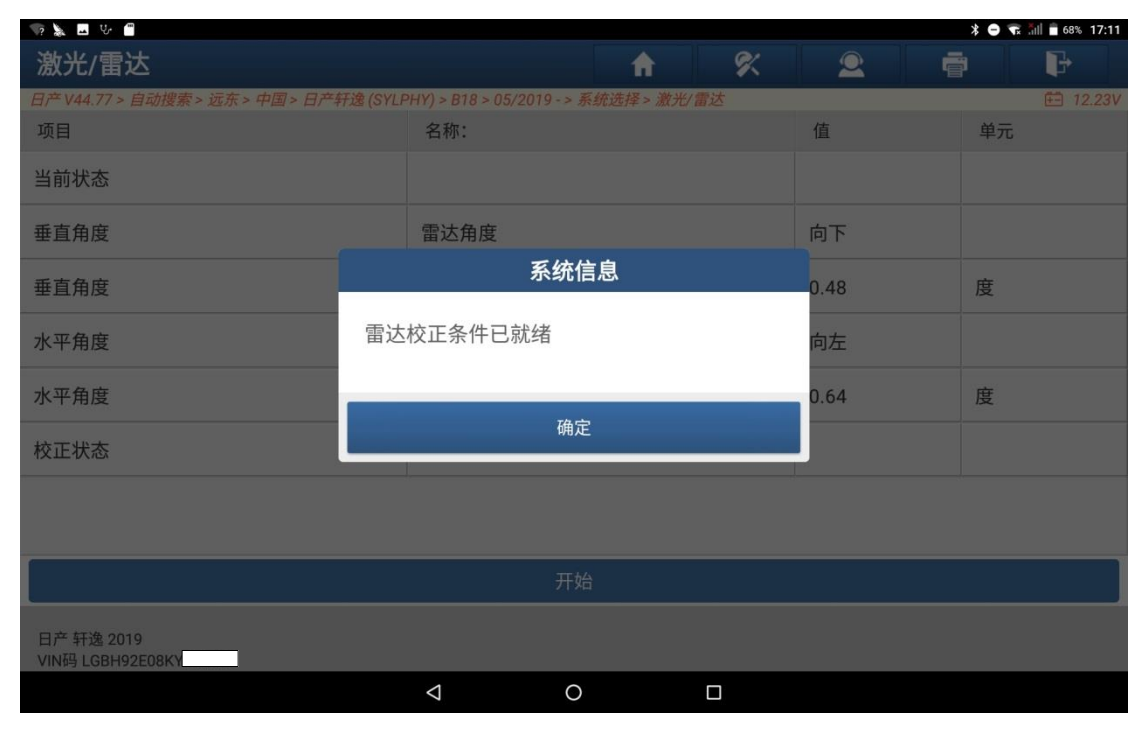

图 24

22.选择【确定】,如图 25 所示:

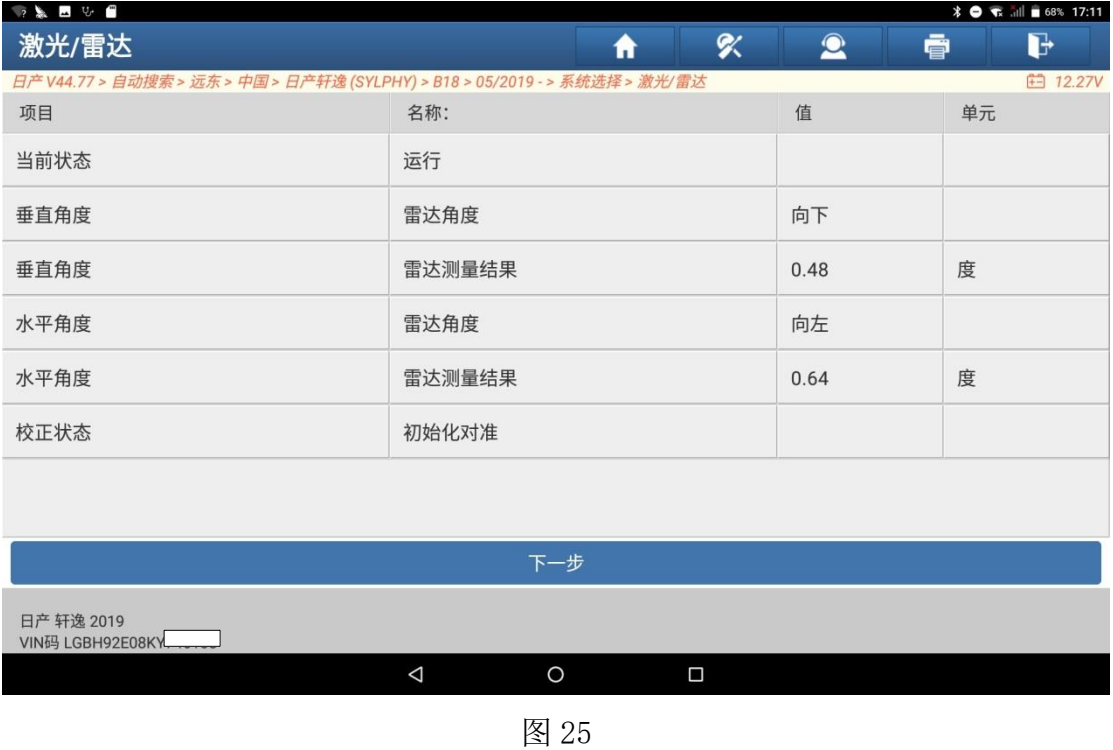

### 23. 选择【下一步】,如图 26 所示,显示校正完成

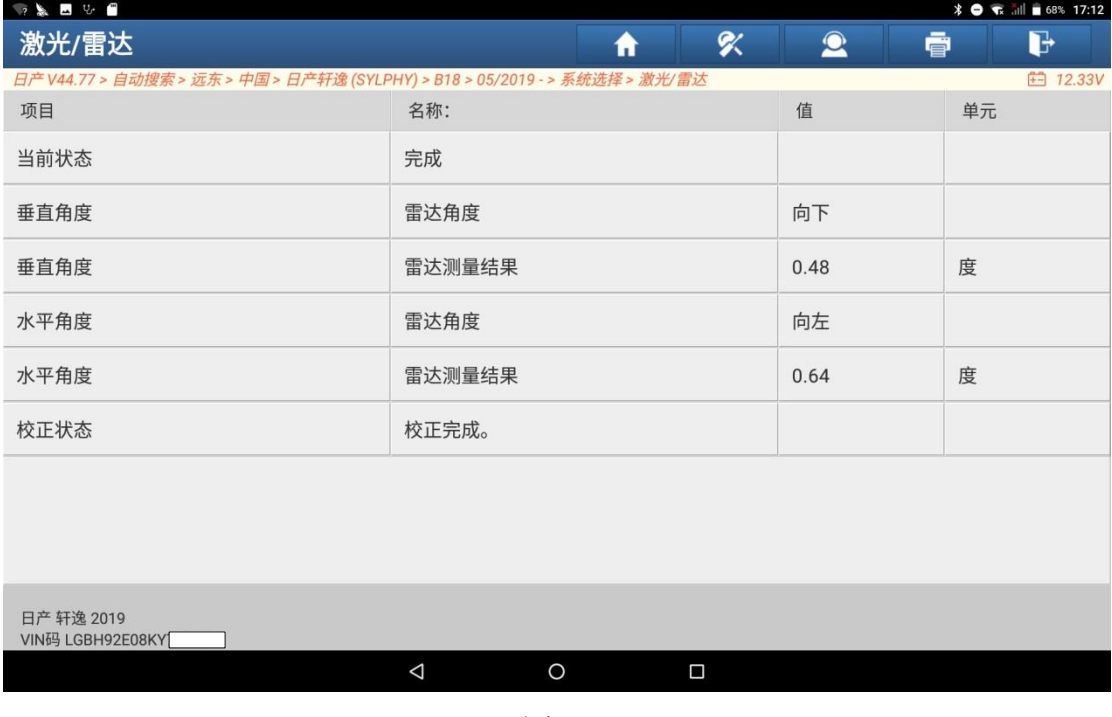

图 26

24.读取故障码,显示无故障码,如图 27 所示

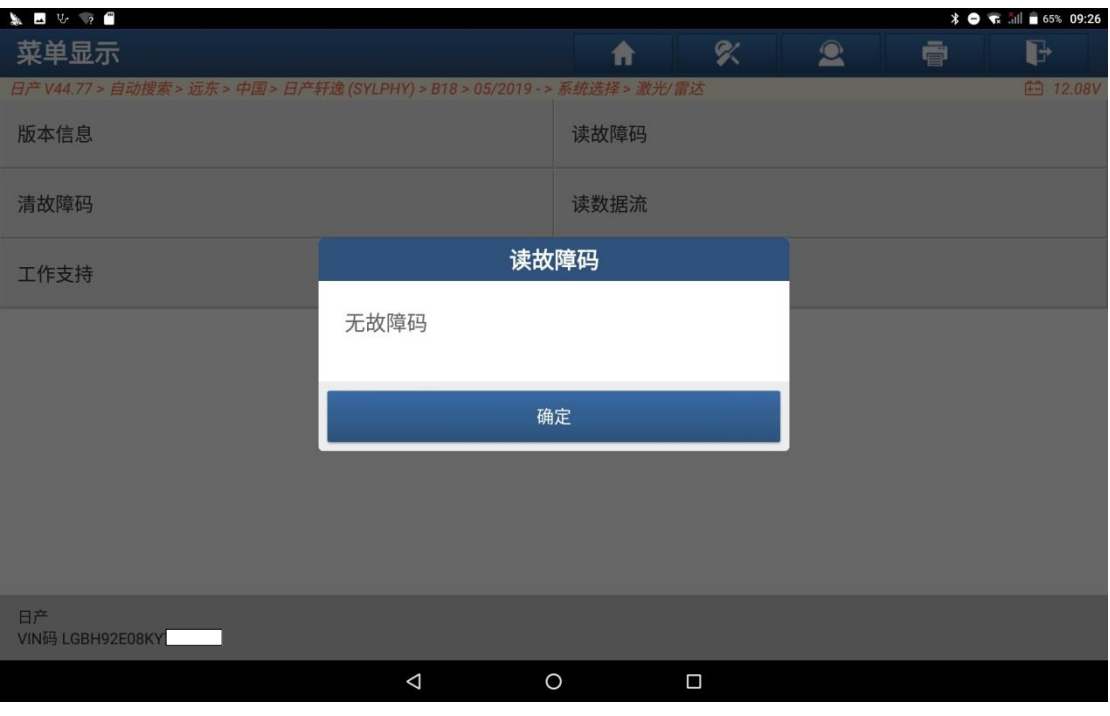

图 27

# 声明:

该文档内容归深圳市元征版权所有,任何个人和单位不经同意不得引用或转 载。